**Bártfai Barnabás** 

# Excel tippek

BBS-INFO, 2021.

© Bártfai Barnabás

Minden jog fenntartva! A könyv vagy annak oldalainak másolása, sokszorosítása csak a szerző írásbeli hozzájárulásával történhet.

A betűtípus elnevezések, a Microsoft, a Windows, a Windows logo, az Office és az Excel bejegyzett védjegyek. A Microsoft Szoftver Információ telefonszáma: +36-12-67-46-36

A könyv nagyobb mennyiségben megrendelhető a kiadónál: BBS-INFO Kft., www.bbs.hu, +36-14-07-17-07

A könyv megírásakor a szerző és a kiadó a lehető legnagyobb gondossággal járt el. Ennek ellenére a könyvben előfordulhatnak hibák. Az ezen hibákból eredő esetleges károkért sem a szerző sem a kiadó semmiféle felelősséggel nem tartozik, de a kiadó szívesen fogadja, ha ezen hibákra felhívják figyelmét.

ISBN 978-615-5477-99-7 E-book ISBN 978-615-6364-00-5

Kiadja a BBS-INFO Kft. Budapest Felelős kiadó: a BBS-INFO Kft. ügyvezetője Nyomdai munkák: Bíró Family nyomda Felelős vezető: Bíró Krisztián

## **Tartalomjegyzék**

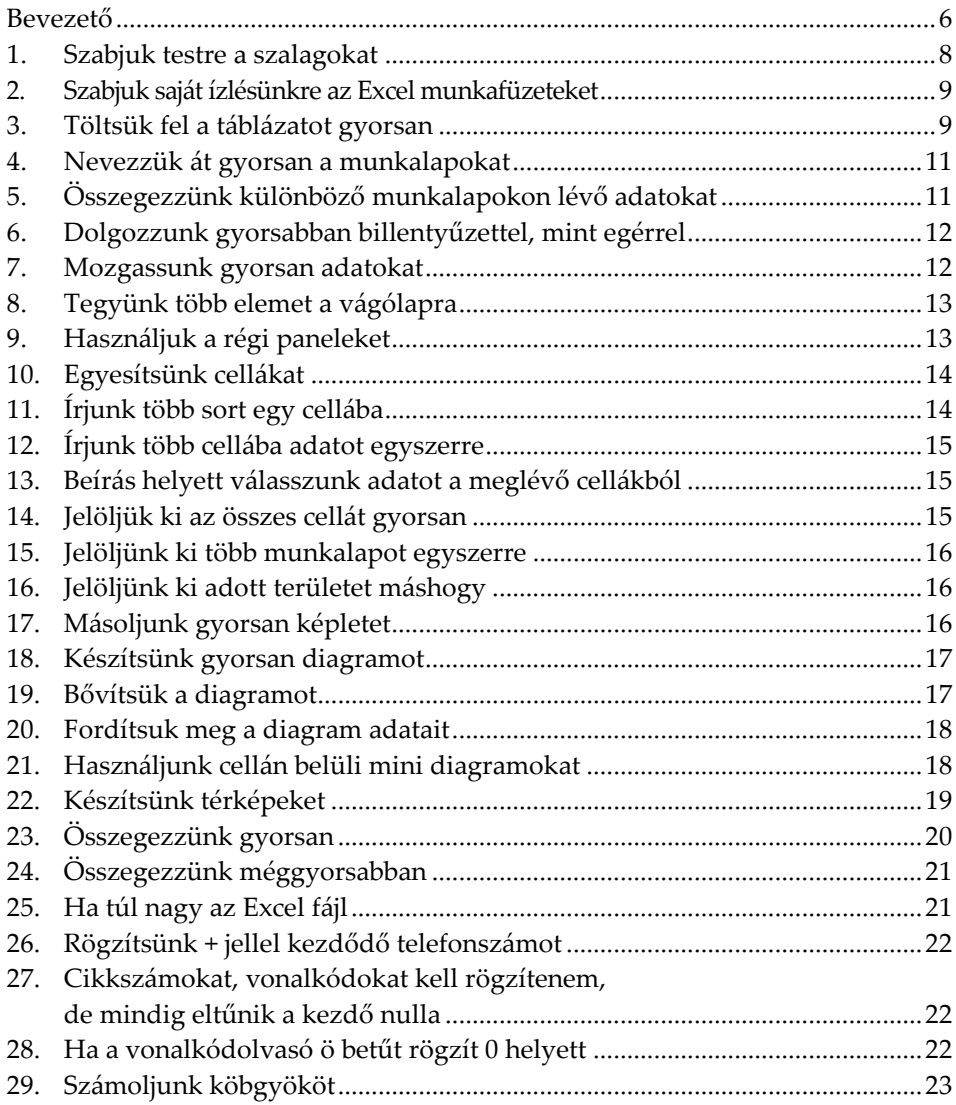

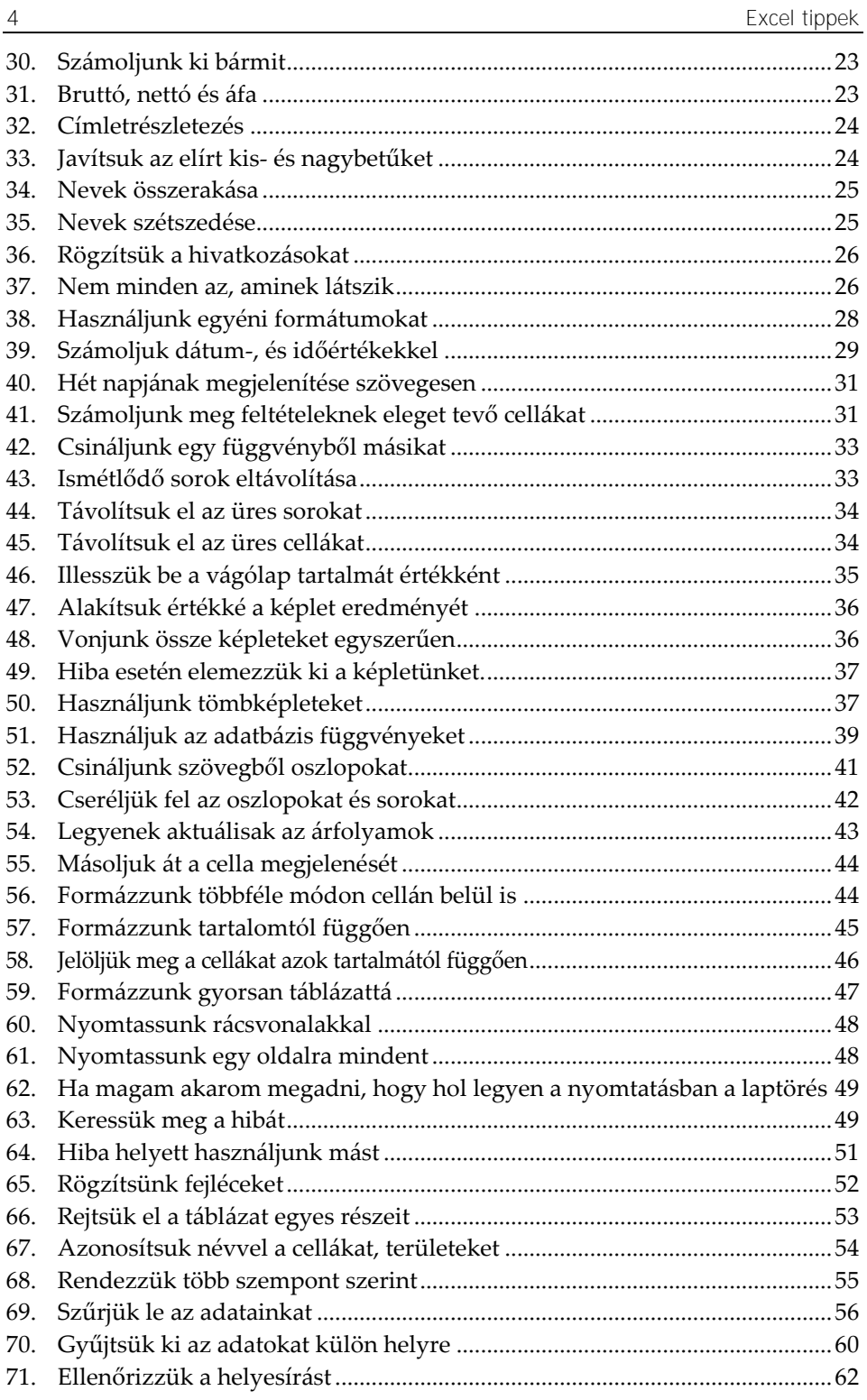

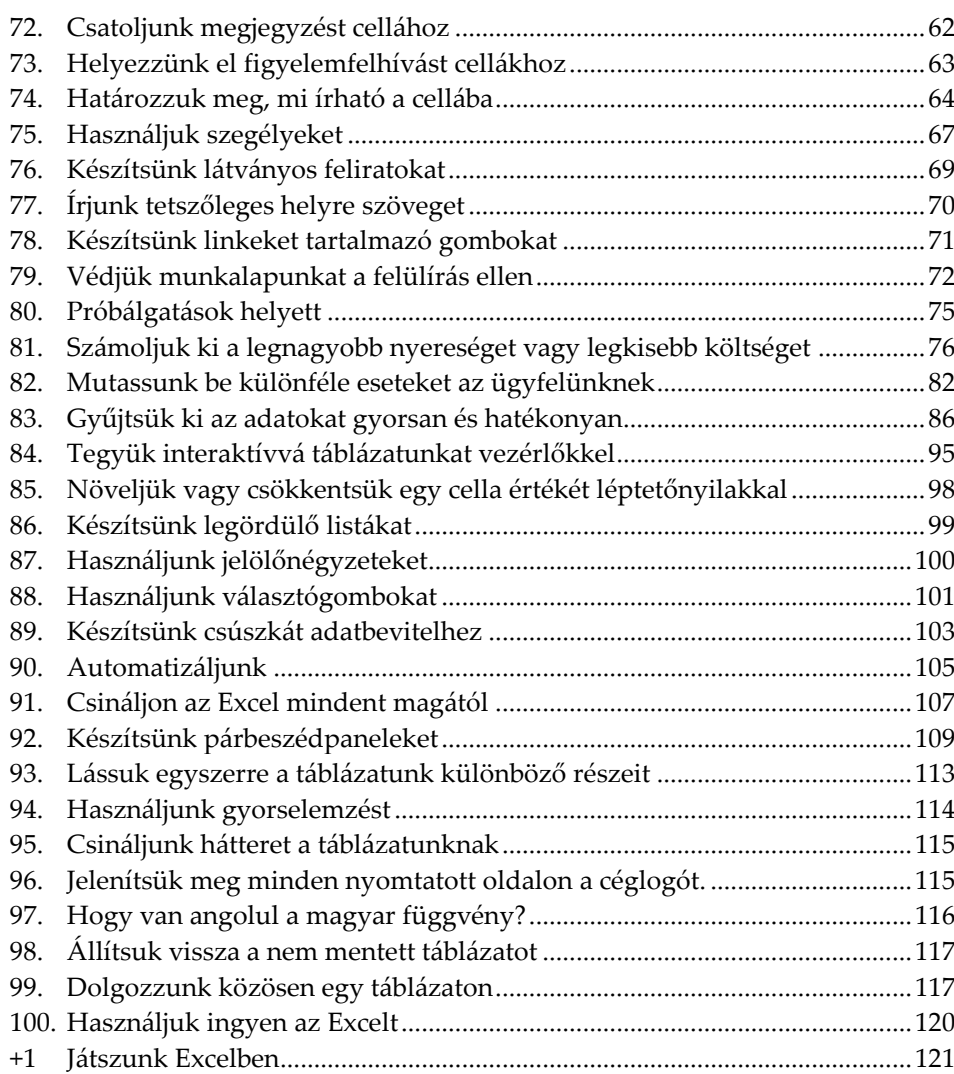

### **Bevezető**

Könyvünk célja, hogy az Excelt már valamennyire ismerő olvasók számára hasznos tanácsokat, tippeket és ötleteket adjunk tipikus feladatok megoldásához, hogy azok segítségével gyorsabbá és könnyebbé tudják tenni munkájukat. A könyvben bemutatjuk a leggyakrabban előforduló tipikus feladatokat, megoldandó problémákat, melyeket gyakran hasznos magyarázatokkal, példákkal és háttérinformációkkal egészítünk ki.

A könyvben nem tárgyaljuk az Excel kezelésének legalapvetőbb kezeléséhez szükséges tudnivalókat, feltételezzük, hogy a tisztelt olvasó már dolgozott az Excelben. (Ha esetleg nem így lenne, ajánljuk a szerző hasonló támájú könyveit, például az Excel a gyakorlatban, vagy valamelyik Excel zsebkönyvet.)

Könyvünk verziófüggetlenül készült, igyekeztünk úgy bemutatni a példákat, hogy azok minden verzióban működjenek, leszámítva a 2007 előtti verziókat. Ezek szerencsére nagymértékben hasonlítanak egymásra, így a korábbi verziók használata esetén minimális eltérések lehetnek ugyan, de ez nem okozhat problémát a használhatóság terén.

A könyvben leírtak természetesen nem jelentik azt, hogy egy adott feladat csak úgy lenne megoldható, hiszen szinte minden esetben számos más megoldási mód is kínálkozik egy adott problémára. Mindemellett sajnos még a programokat profi módon kezelőknek is néha gondot okozhat az, hogy megtalálják az eredményhez vezető megfelelő matematikai algoritmust egy komolyabb számítást igénylő feladat esetében. Ettől függetlenül a lehetőségeink sokkal tágabbak, mint amit elsőre gondolnánk, az Excel szinte mindenre képes, ha kellő gyakorlatot szerzünk benne.

A könyvből megismerthetünk számos rejtett lehetőséget, gyorsbillentyűket, függvények speciális használati lehetőségeit, gyors adatbeviteli és adatkontrollálási lehetőségeket, dátumok használatát, praktikus táblázatalakítási és formázási lehetőségeket, hibakeresési módszereket, sőt a végén a párbeszédpanelek készítésbe is belekóstolunk. Mindezek a mindennapi munka során nagyszerűen kamatoztathatók, hiszen alkalmazásukkal rengeteg időt spórolhatunk.

#### **1. Szabjuk testre a szalagokat**

A gyors munkához arra van szükség, hogy minden eszköz minél jobban elérhető módon álljon rendelkezésre. Bár alapesetben majdnem minden megtalálható az Excel szalagjain, praktikus lehet, ha az általunk gyakran használt funkcióknak külön gombot is készítünk, vagy létrehozunk egy olyan szalagot, amin a kedvenc parancsaink találhatók meg.

Az Office alkalmazások szalagjainak módosításához első lépésben válasszuk a Fájl menü Beállítások pontjának Menüszalag testreszabása

funkcióját. A panelen két listát látunk. A jobboldali a meglévő eszköztár elemeket, a baloldali az arra felvehető egyéb elemeket tartalmazza. A baloldali lista felett van egy legördíthető elem is, melyből kiválaszthatjuk

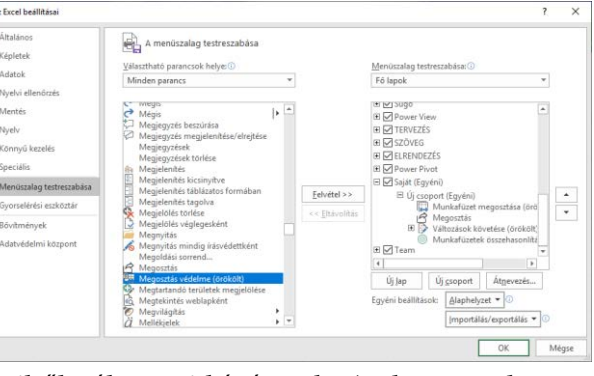

azon gombok csoportját, amiből válogatni kívánunk. Az hogy mely szalag, illetve az adott szalag mely csoportja jelenjen meg, az adott szalag, vagy csoportnév előtti négyzet ki-, illetve bejelölésével tudjuk szabályozni. A struktúra a fájlszerkezethez hasonlóan fejthető ki a + gombok segítségével. Gomb felvételéhez kattintsunk a baloldali listán a felveendő gomb nevére, majd a középen lévő Felvétel>> gombra. Új szalag létrehozása az Új lap gombbal, szalagon belüli új csoport létrehozása az Új csoport gombbal történik. Lap-, vagy csoportnevet módosítani az Átnevezés gombbal lehet. Természetesen törölni is tudunk elemet, ehhez a jobboldali listán kattintsunk a nevére, majd a középen lévő Eltávolítás gombra. A sorrend a baloldali listán a néven, majd a  $\sim$  vagy  $\neg$  gombon való kattintással módosítható.

További lehetőség a gyorselérési eszköztár is. Ráadásul ez mindig látszik, függetle-

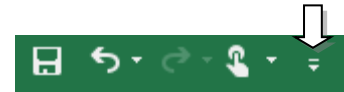

nül attól, hogy melyik szalag aktív. Erre is felvehetjük a leggyakrabban használt funkciókat, amit úgy tehetünk meg, hogy jobb szélén lévő nyílra rákattintunk, melynek hatására megjelennek a gyakran használt funkciók, melyeket szintén kiválaszthatunk, vagy a További parancsokra kattintva bármely más kedvenc Excel funkciónkat is felvehetjük ide.

#### **2. Szabjuk saját ízlésünkre az Excel munkafüzeteket**

Mikor új fájlt nyitunk az Excel az alapértelmezett beállítások szerint hozza létre az üres munkafüzetet, de ha nekünk rendszeresen több lapra vagy más betűméretre van szükségünk, akkor módosíthatunk ezen. Ha kiválasztjuk a Fájl menü Beállítások pontját, majd átírjuk az itteni adatokat a nekünk szimpatikusra, úgy a következőkben már így fog indulni az Excel.

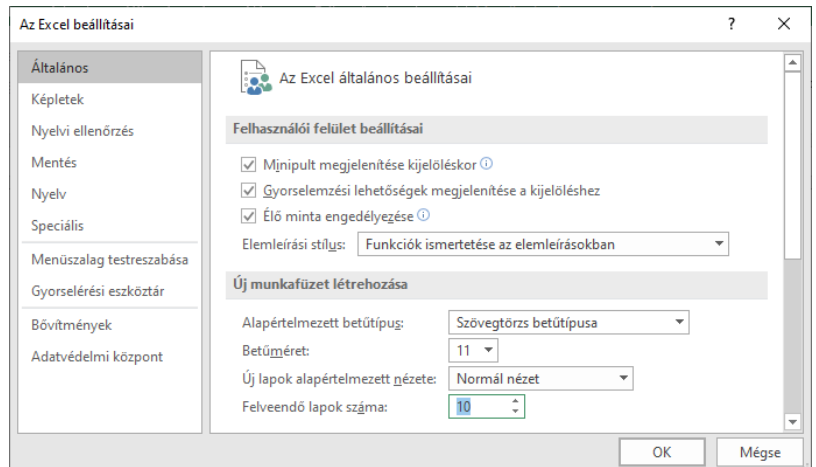

#### **3. Töltsük fel a táblázatot gyorsan**

Ha olyan adatokkal szeretnénk feltölteni a táblázatot, amelyek logikusan következnek az előző sorban/sorokban lévő adatokból (pl. számsorok, hét napjai, hónapok, stb.), akkor nincs szükség arra, hogy végiggépeljük az egészet, hiszen ezt sokkal gyorsabban is megoldhatjuk. Ehhez nem kell mást tenni, mint begépelni a sorozat első elemét, (ha már ezt korábban megtettük, úgy elegendő a cellát aktivizálni)

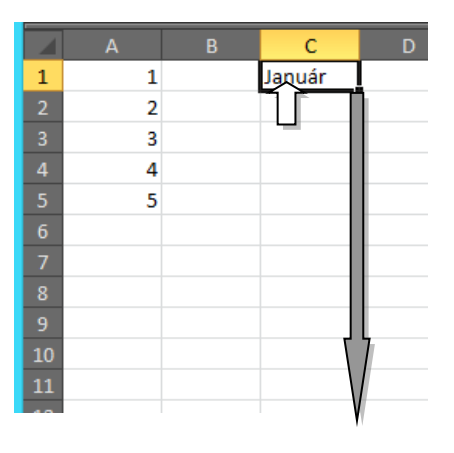

majd ráállni az egérkurzorral a cella jobb alsó sarkán lévő kis négyzetre (ekkor a kurzor + jellé változik), végül pedig az egér gombjának folyamatos nyomvatartása mellett kijelölni azon cellákat, ahova a többi adatot szeretnénk írni.

*Ha a gép nem ismer fel sorozatot (hónapok, dátumok, hét napjai, stb.), úgy a cella eredeti tartalmával tölti ki a megadott cellákat, így ez használható másolásra is. Számsorozatoknál értelemszerűen legalább két elem begépelése és kijelölése szükséges a sarokelem húzása előtt, ahhoz hogy a sorozat folytatható legyen. Másik lehetőség az automatikus listafolytatás is, amely esetében egy több oszlopból álló listában (ahol például az első oszlop adatot, a többi a belőle származó függvényt tartalmazza) az alkalmazott képleteket az újonnan begépelt elemre vonatkozólag is beírja.*

A cella automatikus kitöltésére a Kezdőlap szalag Szer-Vitöltés kesztés csoportjában lévő Kitöltés ikon választásával találunk további lehetőségeket. Attól függően, hogy honnan és hogyan kell az adatot venni, választhatjuk ki a pontokat.

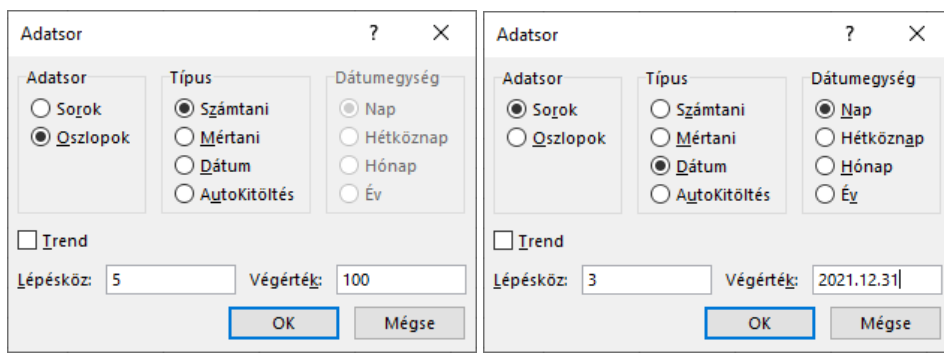

Ha itt az Adatsor-t választjuk, úgy a megjelenő panelen magunk határozhatjuk meg, hogy mivel történjen a kitöltés. Ha például azt szeretnénk, hogy egymás alatt szerepeljenek ötösével 5-től 100-ig a számok, úgy az 5 cellába írását követően válasszuk ki a fenti funkciót, a panelon válasszuk az Oszlopokat, a Lépésközhöz írjuk be az 5-öt, a Végértékhez pedig a 100-at.

Hasonló módon, ha például vízszintesen egymás mellé szeretnénk minden harmadik napot kiiratni december 31.-ig, úgy a kezdőnap cellába vitele után a panelen a Sorok, Dátum és Nap kiválasztását követően a Lépésközhöz írjuk be a 3-at, a Végértékhez pedig az adott év december 31.-ét.

További lehetőség az Excel újabb verzióiban a villámkitöltés. Ehhez egy olyan táblázattal kell rendelkeznünk, amely egyik oszlopa kiindulási alapként szolgál a kitöltendő többi oszlop számára. Például a táblázatban nevek szerepelnek, amely oszlop mellé ki kell írnunk a vezetékneveket és keresztneveket. A villámkitöltéssel nem kell függvényeket használnunk, vagy hosszasan gépelnünk, elég ha csak az első sort kitöltjük, majd a Kezdőlap szalag Kitöltés ikonjának Villámkitöltés funkcióját választjuk.

A villámkitöltés történhet úgy is, hogy miután az első sort kitöltöttük a második sorba is elkezdjük gépelni az adatot, és ha a gép talál összefüggést, úgy felajánlja a kitöltés lehetőségét. Ekkor elegendő csupán Entert ütni, s máris a teljes oszlop automatikusan feltöltődik. (Ez azonban csak az első kitöltéskor működik.)

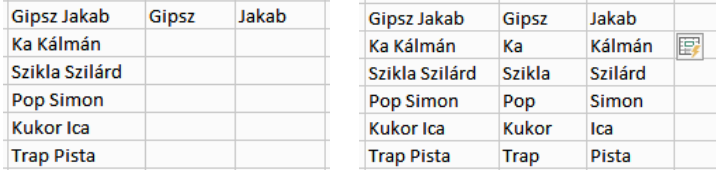

A villámkitöltés számos dologra használható, de nem mindenre. A lényeg, hogy legyen valami egyszerűen felismerhető logika a forrás és cél között. Használható tehát, nevek, adatok szétválasztására és összefűzésére, kisbetű-nagybetű átalakításra, felesleges karakterek, szóközök eltávolítására, szövegrész kiemelésére, dátumok átalakítására, stb.

#### **4. Nevezzük át gyorsan a munkalapokat**

Ha a munkalapokat át szeretnénk nevezni, akkor a leggyorsabb megoldás az, ha duplán kattintunk a munkalapfülre, ami után máris gépelhetjük az új munkalapnevet.

#### **5. Összegezzünk különböző munkalapokon lévő adatokat**

Az azonos munkalapon lévő cellaterületeken lévő adatok összegzése feltételezhetően mindenkinek ismerős, de mi van akkor, ha több munkalapon, de a munkalapok azonos celláiban lévő adatot kell összegezni. Tehát ha például a munkalapokon a különböző hónapok bevételei szerepelnek, melyek végösszege minden munkalapon a B100-as cellában szerepel. Ez esetben az =Január!B100+Február!B100+ … +December!B100 képlettel összeadhatjuk ezen cellákat, de ez körülményes és van elegánsabb megoldás is, mégpedig a következő: =SZUM(Január:December!B100)

A munkalapok tehát pontosan ugyanúgy szervezhetők tömbbe, mint a cellák, a kettősponttal való azonosítóelválasztás itt is működik.

#### **6. Dolgozzunk gyorsabban billentyűzettel, mint egérrel**

Az Excelben a billentyűk használatával minden művelet elvégezhető egér nélkül is. Ha az Alt gombot lenyomjuk, úgy a szalagokon megjelennek azok a betűk, amelyeket le kell ütni ahhoz, hogy az adott funkciót érvényesítsük, vagy az adott szalagra álljunk.

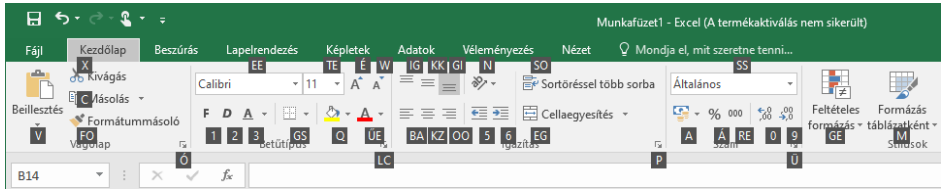

Másik lehetőség a gyorsbillentyűk használata, amiből a legfontosabbakat mindenképp érdemes megjegyezni. Ilyenek a vágólap funkciók, (Ctrl-C, Ctrl-V), a visszavonás (Ctrl-Z), a keresés (Ctrl-F) vagy a mentés (Ctrl-S). További nagyon fontos billentyű még az Esc, mellyel kiléphetünk a szerkesztésből vagy éppen végzett tevékenységből, az Enter, mellyel bevihetjük az adatot, lezárhatjuk a tevékenységet, az F4, mellyel megismételhetjük az utoljára végzett tevékenységet, a Shift-F10, amellyel a helyi menüt hívhatjuk elő, a Tab billentyű, mellyel a szomszédos cellára léphetünk, a Ctrl-Home, mellyel az A1 cellára állhatunk, A Ctrl-jobbranyíl vagy az End, majd jobbranyíl, amely az adott táblázatblokk végére ugrik, vagy a Shift-F4, amely a következő üres cellára ugrik.

#### **7. Mozgassunk gyorsan adatokat**

Mozgatásra persze a vágólap funciók a legpraktikusabbak, de sokkal egyszerűbb, ha e helyett a kijelölés szélénél megfogva simán áthúzzuk a kijelölt tartományt a kívánt helyre. Ugyanígy másolni is tudunk, ez esetben a húzás mellett a Ctrl gombot is nyomva kell tartani.

Ha pedig a Shift billentyűt is nyomva tartjuk akár a mozgatáskor, akár a másoláskor, akkor az új helyen a beillesztés során az ott lévő cellák eltolásával helyet is csinál magának a mozgatott/másolt terület.

#### **8. Tegyünk több elemet a vágólapra**

Bár nem látszik elsőre, de a vágólapon megmaradnak a korábban oda kitett objektumok is, ráadásul ezeket viszonylag könnyen elérhet-

jük. Ehhez nem kell mást tenni, mint a Kezdőlap szalag Vágólap mezőjének jobb alsó sarkában lévő gombra kattintani. Így ha a vágókönyv valamely objektumára kattintunk, úgy az bemásolódik a táblázatunk kurzor által jelölt helyére. További lehetőség a beillesztésre, ha a rámutatás után a legördítő elemre, majd a Beillesztés feliratra kattintunk. (Természetesen a hagyományos módszerekkel és bil-

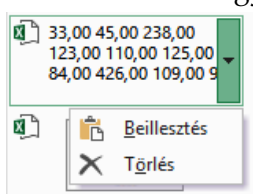

lentyűparancsokkal is ugyanúgy dolgozhatunk, de ekkor mindig csak az utolsó kivágást használhatjuk.)

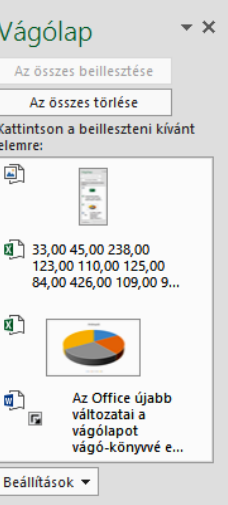

#### **9. Használjuk a régi paneleket**

Az Excel szalagjairól számos funkció elérhető, de nem minden. A lehetőségek egy része ugyanis a régi paneleken bújik meg, melyeket szerencsére könnyen elérhetünk, ha kattintunk a szalagok mezőinek jobb alsó sarkában lévő  $\Gamma$  gombra. Ez a gomb ugyanis megjeleníti az adott funkcióhoz tartozó régi panelt, amin már elérhető a többi lehetőség is.

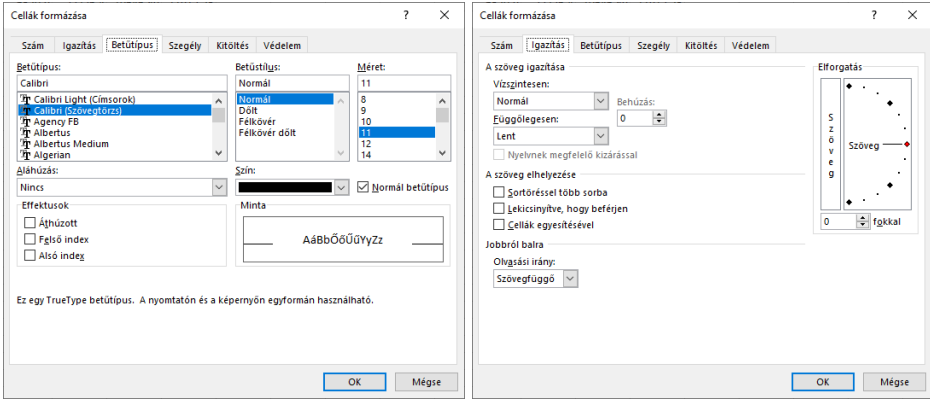